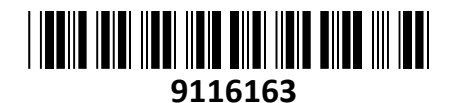

RG-EW1300G

# Ruijie Reyee usmerjevalnik Wi-Fi AC 1300Mb Dual-Band **NAVODILA ZA UPORABO**

**TECHTRADE** 

Brezžični usmerjevalnik Ruijie RG-EW1300G z zmogljivostjo 1300Mbps in dvo pasovnim delovanjem. Giga porti na usmerjevalniku omogočajo hitro povezavo, s petimi antenami pa zagotavlja močne Wi-Fi signale, ki omogočajo stabilno povezavo v vsakem kotičku vašega doma.

# **Tehnične lastnosti:**

Standardi Wi-Fi: Wi-Fi 5 (802.11ac) Hitrost Wi-Fi do: 2,4 GHz: 400 Mb/s 5 GHz: 867 Mb/s MIMO: 2,4 GHz: 2×2, 5 GHz: 2×2 Uporabniki: do 96 Priporočeni uporabniki: 32 Antene: 5 Antena Gain: 2.4 GHz: 4,5 dBi, 5 GHz: 5,5 dBi Vrata WAN: 1x 10/100/1000 Base-T Port Vrata LAN: 3x 10/100/1000 Base-T Port Način delovanja: Repeater, Router, AP, WISP Napredna tehnologija: VPN, IPv6, Ruijie DDNS Podpira: Mesh, IPTV, Starševski nadzor, APP Management, Firewall Napajanje: DC 12V/1,0A

**Paket vsebuje:** 1x Ruijie usmerjevalnik Wi-Fi AC PRO 1200Mb Giga Dual-Band RG-EW1200G, 1x Napajalnik, 1x UTP kabel, 1x Navodila

#### **Pregled naprave**

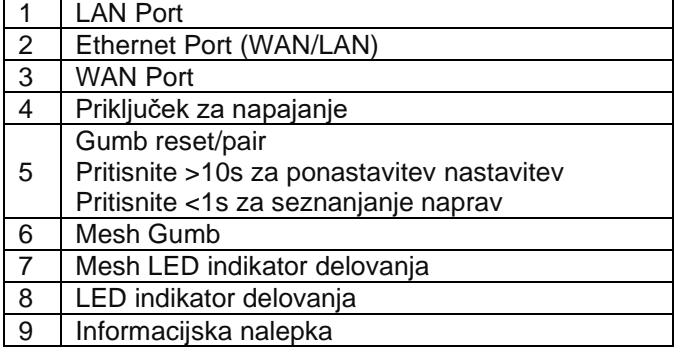

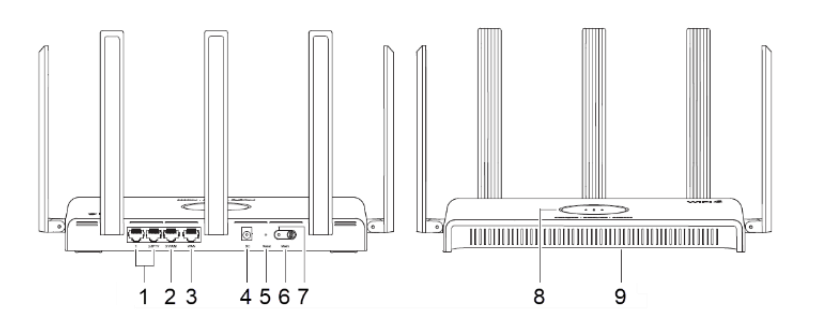

#### **Povezovanje**

Dostop do interneta v samo 3 korakih Kabel za povezavo z internetom vstavite v rumena vrata in vklopite usmerjevalnik.

#### **Dostop do interneta**

Z mobilnim telefonom ali računalnikom se povežite s SSID "@Ruijiesxxxx" ali "@Ruijie-mxxxx" (xxxx so zadnje 4 števke naslova MAC). Konfiguracijska stran se bo prikazala samodejno ali pa z brskalnikom obiščete 192.168.110.1

\*Če se ne morete povezati s SSID ali obiskati spletnega mesta, skenirajte kodo QR na zadnji strani paketa za spletno podporo.

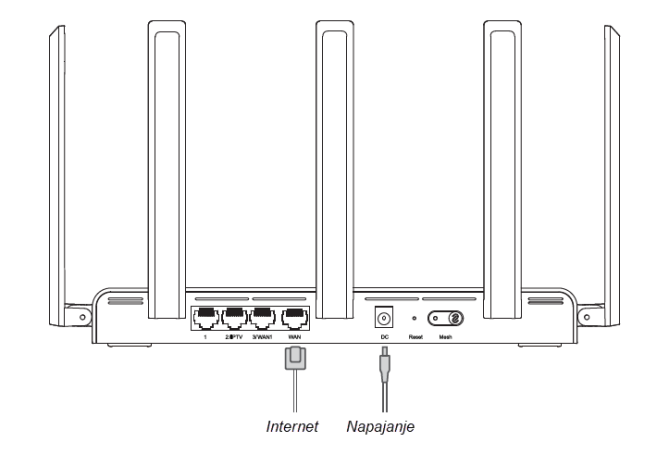

# **Konfiguracija je dokončana**

Dokončajte vso konfiguracijo v skladu z navodili.

Ko se prikaže "Konfiguracija uspela", lahko dostopate do interneta.

### **Reyee Mesh funkcija**

Usmerjevalnik Reyee Mesh se lahko poveže med seboj in tvori porazdeljeno omrežje.

#### **1. Povežite glavni usmerjevalnik z internetom**

Ta usmerjevalnik se uporablja kot glavni usmerjevalnik porazdeljenega omrežja, drugi usmerjevalniki Reyee Mesh pa so sekundarni usmerjevalniki.

#### **2. Povezava z enim klikom**

Prepričajte se, da so usmerjevalniki, ki jih želite seznaniti, na tovarniških nastavitvah. Če so že

 $\checkmark$  @Ruijie-sxxxx

XXXXX-XXXXXXXXX

XXXXX-XXXXXXXX

XXXXX-XXXXXXXX

Wi-Fi SSID naslov

konfigurirani, najprej obnovite tovarniške nastavitve (za obnovitev tovarniških nastavitev glejte pogosta vprašanja). Omrežnega kabla ne priključujte na usmerjevalnike.

 $\hat{=}$ 

 $\hat{D}$ 

 $\hat{D}$ র

 $\circ$  192.168.110.1

Naslovna vrstica

brskalnika

Vklopite usmerjevalnike znotraj 2 metrov od glavnega usmerjevalnika in njihovi indikatorji bodo začeli hitro utripati. Počakajte nekaj časa, sistemski indikatorji bodo svetili enakomerno, kar pomeni, da so usmerjevalniki vklopljeni. Pritisnite gumb za seznanjanje na glavnem usmerjevalniku in njegov sistemski indikator bo začel utripati. Glavni usmerjevalnik bo iskal sosednje sekundarne usmerjevalnike 2 minuti. Po končanem iskanju indikator sistema začne svetiti. Ko sistemski indikatorji na sekundarnih usmerjevalnikih utripajo, to pomeni, da sta dva usmerjevalnika seznanjena; ko indikator sistema začne svetiti, je seznanjanje končano.

**3.** Premaknite seznanjene usmerjevalnike Reyee Mesh na položaje, kjer je treba signal razširiti, in jih vklopite. Ni potrebna več konfiguracija.

Ko je usmerjevalnik vklopljen, sistemski indikator utripa, kar pomeni, da se povezuje z glavnim usmerjevalnikom. Ko sistemski indikator sveti, je povezava uspešna in lahko zgradite porazdeljeno omrežje WiFi.

**Glavni usmerjevalnik** Zagotovite, da lahko usmerjevalnik dostopa do interneta Po pritisku na gumb začne indikator sistema utripati. Ko se zaznavanje konča po 2 minutah, preneha utripati.

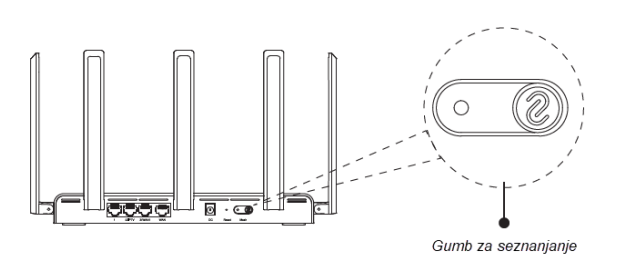

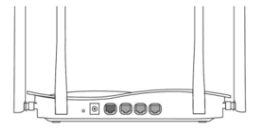

**Sekundarni usmerjevalnik** Ne povezujte ga z omrežnim kablom. Med seznanjanjem sistemski indikator utripa. Če seznanitev uspe, bo prenehal utripati.

# **Pregled LED indikatorjev**

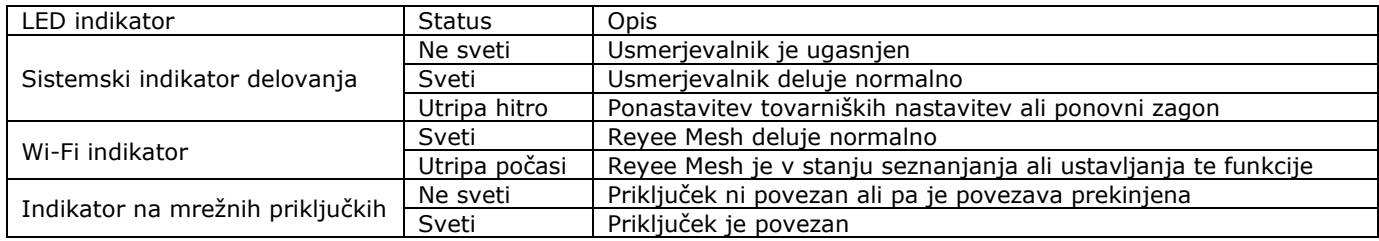

#### **Pogosta vprašanja**

Zakaj ne morem obiskati 192.168.110.1

Preverite, ali je omrežna kartica konfigurirana kot DHCP klient.

2) Prepričajte se, da je računalnik priključen na katera koli vrata LAN in da indikator sveti; sicer lahko zamenjate kabel in poskusite znova.

3) Znova odprite brskalnik (priporočamo uporabo Google Chrome) in ponovno obiščite 192.168.110.1.

4) Zamenjajte brskalnik.

5) Zamenjajte kabel ali računalnik.

Če vse te metode ne uspejo, obnovite tovarniške nastavitve (pridržite gumb za ponastavitev 1 os). 10.1?

Zakaj po konfiguraciji ne morem dostopati do interneta?

1) Preverite, ali je kabel priključen v skladu z navodili in indikator sveti.

2) Preverite vrsto internetne povezave.

a. Če vaš ponudnik internetnih storitev ponuja račun/geslo, izberite PPPoE in vnesite svoj račun/geslo.

b. Če vaš ponudnik internetnih storitev ponuja statični naslov IP, masko podomrežja, prehod in DNS, izberite Statični IP in vnesite podatke.

3) Če še vedno ne morete dostopati do interneta, se obrnite na ponudnika internetnih storitev. Opomba:

Ta oprema je omejena na delovanje v zaprtih prostorih pri 5,15–5,35 GHz

# **Poenostavljena izjava EU o skladnosti**

"**Ruijie Networks Co., Ltd.**" izjavlja, da je ta model, **RG-EW1300G**, v skladu z bistvenimi zahtevami in drugimi relevantnimi določili direktive o radijski opremi **2014/53/EU**

Celotno besedilo izjave EU o skladnosti je na voljo na spletnem naslovu: [www.techtrade.si](https://www.techtrade.si/)

# **Firma in sedež podjetja:**

**Ruijie Networks Co., Ltd., Building 19, Juyuanzhou Industrial Park, No. 618 Jinshan Road, Cangshan District, Fuzhou, Fujian, China**

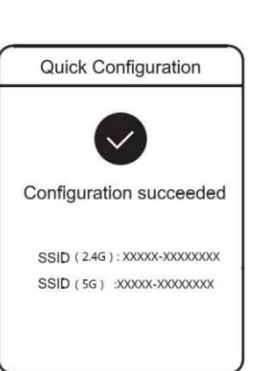